# STEP-BY-STEP WEB PORTAL GUIDE

**Arrow County Supplies** 

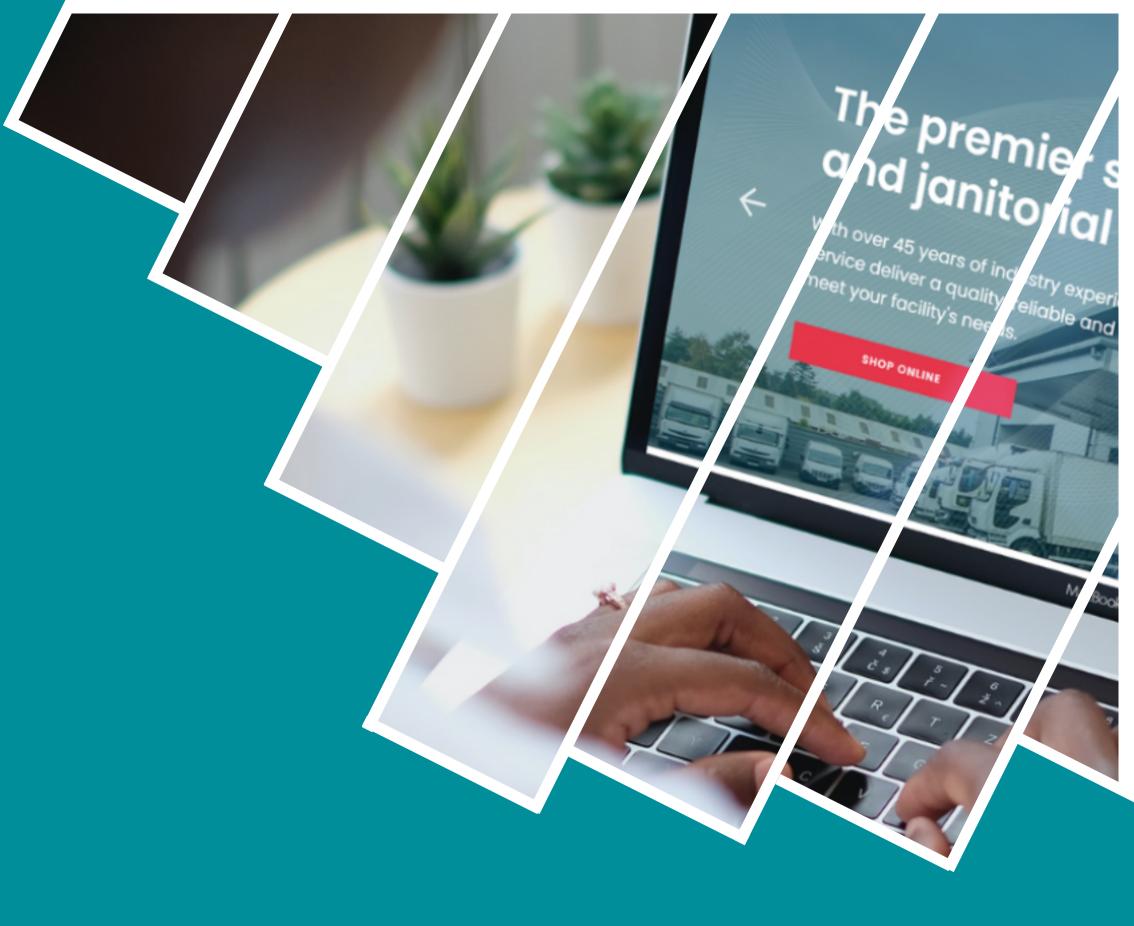

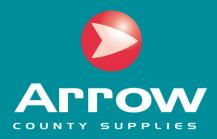

# CONTENTS

| Account Setup           | 2  |
|-------------------------|----|
| Logging In              | 2  |
| Passwords               | 3  |
| Your Account Dashboard  | 4  |
| Product Search          | 5  |
| Managing Shopping Lists | 6  |
| Checkout                | 7  |
| Order Tracking          | 9  |
| Downloading Documents   | 11 |

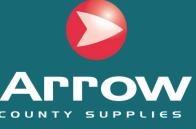

## SETTING UP YOUR ACCOUNT

To create an account, firstly visit the Arrow portal: www.arrowcounty.com. Once you have reached the homepage, click the 'Create Account' button to register.

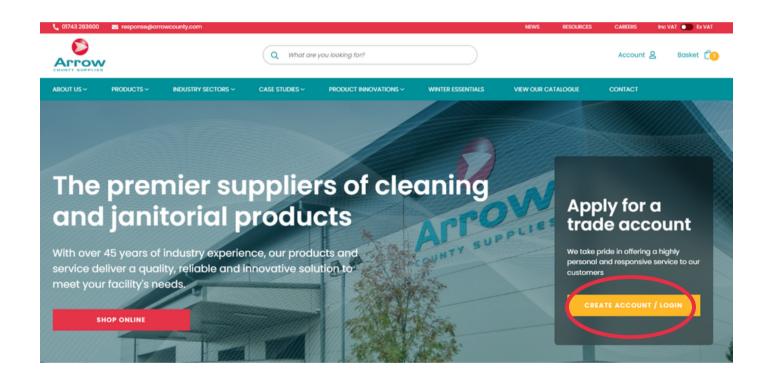

#### **TO CREATE AN ACCOUNT >**

Click the 'Apply Now' button. Create your account by filling in your details and company information. Once confirmed, you will receive an email with your user details - simply click through to access your account!

# LOGGING IN TO YOUR ACCOUNT

To login, enter the email address for your assigned login. Enter your password, and click 'Sign In'. You will be taken to your 'My Account' dashboard.

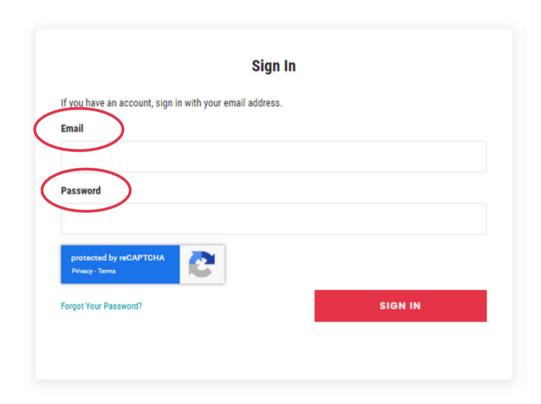

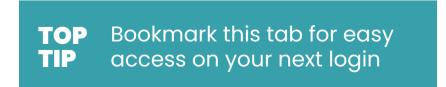

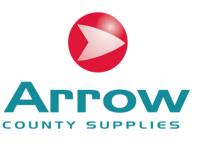

# CHANGING YOUR ACCOUNT PASSWORD

To change your password, click the 'Account' button in the top right of the screen. Under 'Account Information' click 'Change Password':

- 1. Confirm your current password
- 2. Type in your new password twice
- 3.Click 'Save' and login

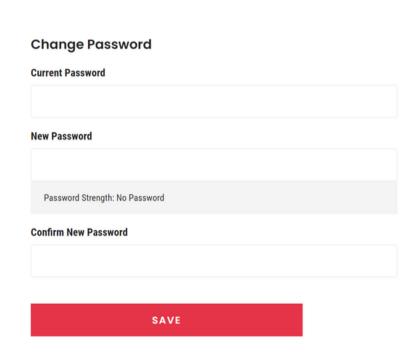

# MANAGING FORGOTTEN PASSWORDS

Go to your Log In page and click the 'Forgot Your Password?' button. Enter your user email address into the box, and a password reset link will be sent to your inbox.

Follow the instructions on the link to reset your password, before logging in with your new password.

|                              | Sign                        | In      |  |
|------------------------------|-----------------------------|---------|--|
| If you have an account, sign | in with your email address. |         |  |
| Email                        |                             |         |  |
| Password                     |                             |         |  |
| Forgot Your Password?        |                             | SIGN IN |  |
|                              |                             |         |  |

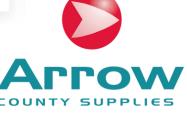

# YOUR ACCOUNT DASHBOARD

#### My Account

My Orders

Address Book

Account Information

Newsletter Subscriptions

My Shopping Lists

Logout

Manage your account via the 'My Accounts' tab.

This provides easy access to all personal/account information and order details, including:

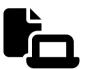

#### **MY ORDERS**

Find and reorder your previous orders and track the status of any current orders.

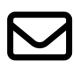

#### **NEWSLETTER SUBSCRIPTION**

Subscribe to our newsletter to keep up-to-date with the latest products and industry news.

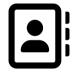

#### **ADDRESS BOOK**

Enter and manage all delivery addresses for your company.

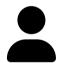

#### **ACCOUNT INFORMATION**

Manage your personal information, account username and password.

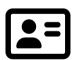

#### **DEFAULT ADDRESSES**

Set and manage your default billing address and delivery address for faster checkout.

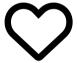

#### **MY SHOPPING LISTS**

Create and save selected 'Shopping Lists' of your favourite products for easier reordering.

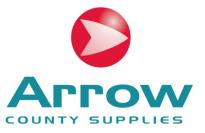

# SEARCHING FOR PRODUCTS

Using the search bar at the top of the page, type in the key words or Arrow Product Codes to find the item you are looking for.

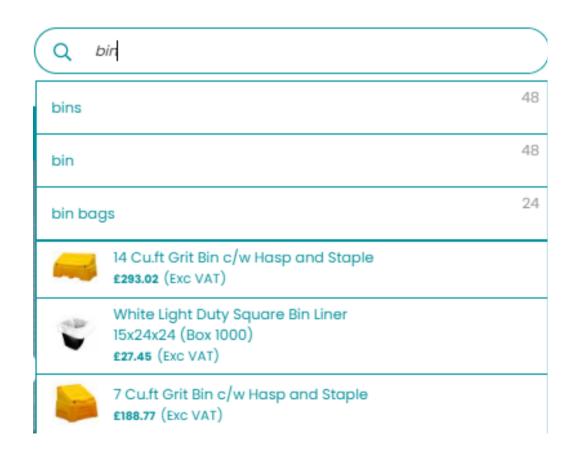

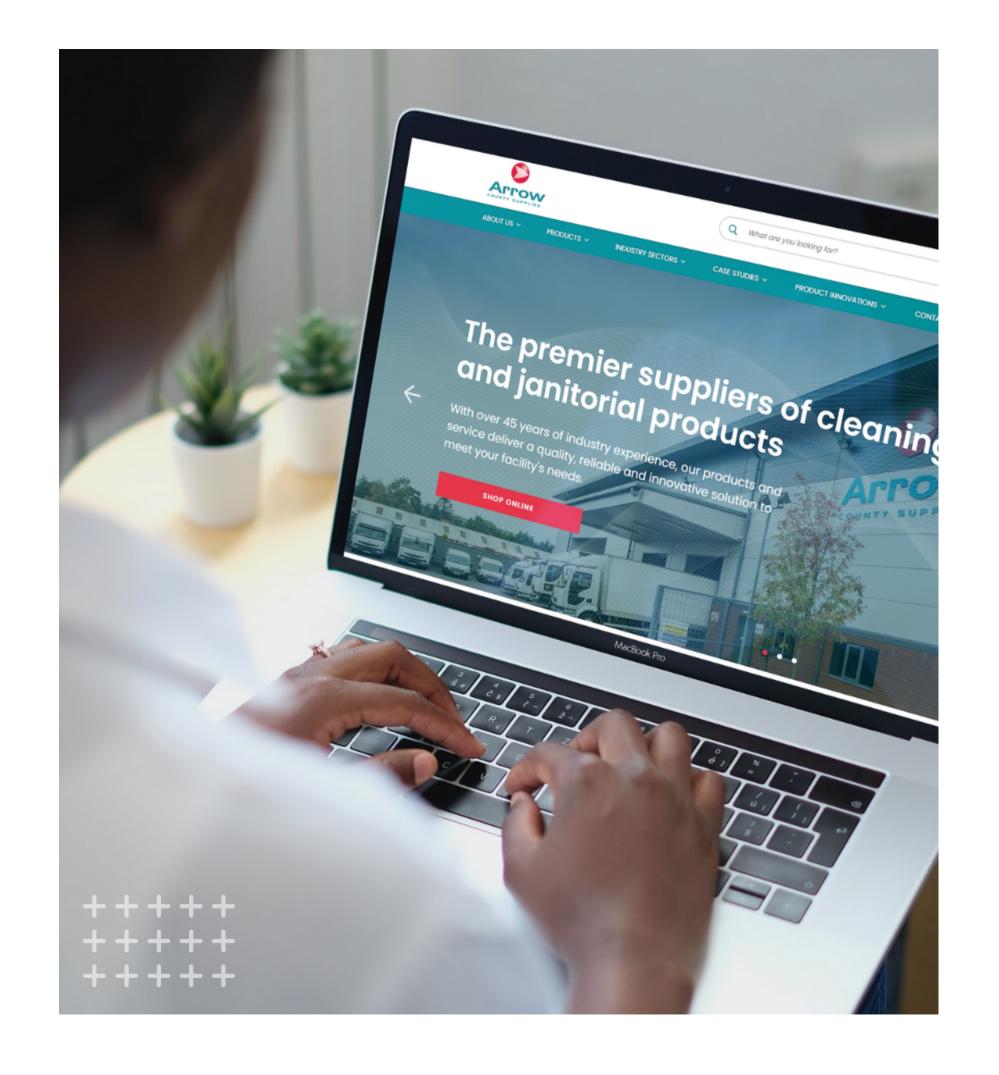

# MANAGING SHOPPING LISTS

## Shopping lists allow you to save favourite items for easy reference and reordering.

To create a shopping list, click the 'My Shopping Lists' tab in your Account dashboard, and select 'Add New List'. Give your list a name and description, and select 'Create List.

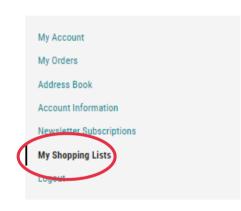

#### **My Shopping Lists**

| Label          | Item Count | Action                              |
|----------------|------------|-------------------------------------|
| Shopping List  | 3          | View List Add to Basket Delete List |
| Paper Products | 1          | View List Add to Basket Delete List |

#### TO ORDER ALL ITEMS

Select 'Add to Basket'.
All products will be added to your basket.

#### TO ORDER SPECIFIC ITEMS

Click 'View List', and add the specific products you require to your basket.

#### > BUILDING YOUR LIST

Using the search bar, find the product you would like to add to your shopping list. On the product listing, select your chosen list (or 'Create New List' to create a new list), and then 'Add To Shopping List'.

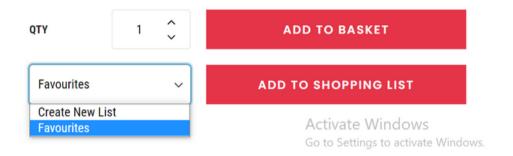

#### > REMOVING PRODUCTS

Go to the 'My Shopping List' tab on your Account dashboard and click 'View List'.

Select 'Remove Item' on the product you would like to remove.

You will receive a pop-up confirming that the product has been removed from your shopping list.

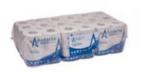

| 1.<br>£26.73 (Exc VAT)<br>Comment | Andarta 2Ply 320 Sheet Toilet Roll (Pack 36) Sku: 01- | -002 |
|-----------------------------------|-------------------------------------------------------|------|
| Comment                           |                                                       |      |
| Qty                               |                                                       |      |
| 1                                 |                                                       |      |
| ADD TO BAS                        | CET                                                   |      |
| Edi (Remove item)                 |                                                       |      |

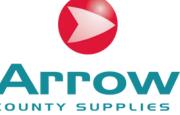

# CHECKING OUT YOUR ORDER

Once you have selected your products, click the basket icon in the top right of your screen to checkout. This should open a basket pop-up.

Click 'Checkout Securely' to complete your order.

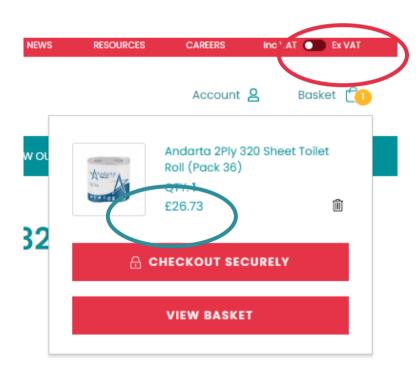

# CONFIRMING YOUR DELIVERY ADDRESS

Search your address within the address book, and select your chosen delivery address. Once confirmed, click 'Continue to Secure Payment'

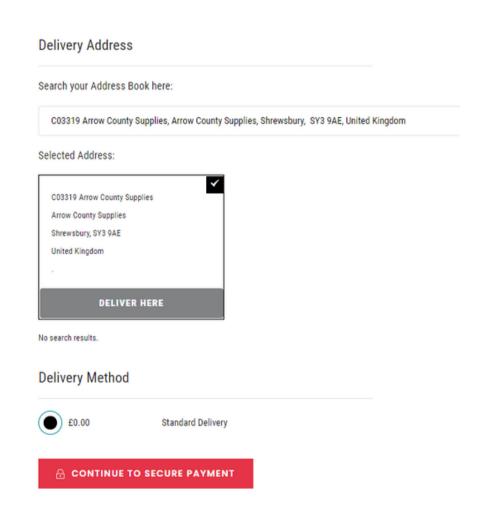

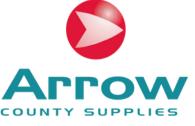

## MAKING PAYMENT

When you are ready to checkout, select your preferred payment method from the options provided. If you would like to pay by card, you will be redirected to the PayPal website to complete your purchase.

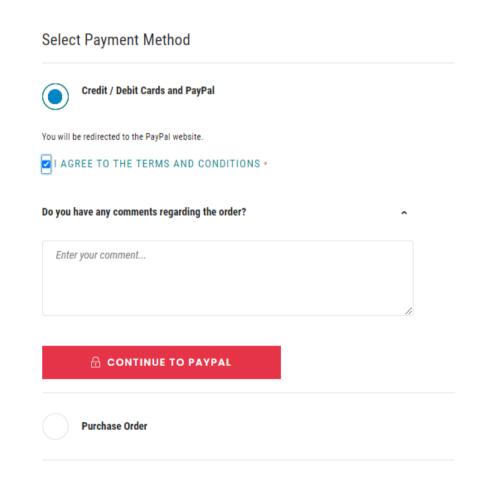

## AMENDING YOUR ORDER

You can amend your order/order preferences at any point during checkout via the 'Order Summary' tab - just click the 'Edit' button to amend your details.

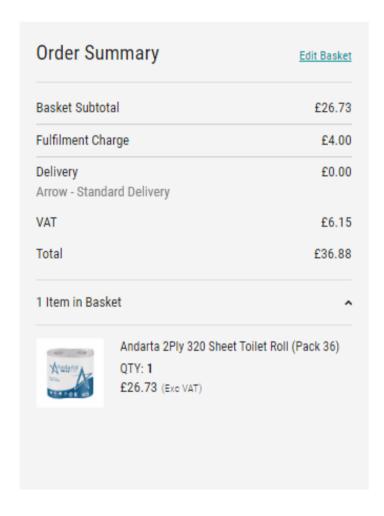

| Deliver To                   | Edit        |
|------------------------------|-------------|
| C03319 Arrow County Supplies |             |
| Arrow County Supplies        |             |
| Shrewsbury, SY3 9AE          |             |
| United Kingdom               |             |
| •                            |             |
| Delivery Method              | <u>Edit</u> |
| Arrow - Standard Delivery    |             |
|                              |             |
|                              |             |

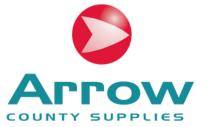

# ORDER SUMMARY

Once you have placed your order, you will automatically receive an Order Confirmation email summarising your order.

This can also be downloaded as a CSV or PDF file.

Processed
Order Date: 29 November 2022
Peorder Print Order

#### Order # 000071687

| Items Ordered Invoices                       |        |                                   |                   |
|----------------------------------------------|--------|-----------------------------------|-------------------|
| Items Ordered                                |        |                                   |                   |
| Product Name                                 | SKU    | Price                             | Qty               |
| Andarta 2Ply 320 Sheet Toilet Roll (Pack 36) | 01-002 | £26.73 (Exc VAT)                  | Ordered: 1        |
|                                              |        |                                   | Subtotal          |
|                                              |        | De                                | livery & Handling |
|                                              |        | Extra Fee : Fulfilment Charge (Fo | ulfilment Charge) |
|                                              |        |                                   | VAT               |
|                                              |        |                                   | Grand Total       |

# TRACKING YOUR ORDER

Order status can be viewed at any point via the 'My Orders' tab in your account dashboard.
Orders will be classified as one of the following:

| CANCELLED    | Order cancelled     |  |
|--------------|---------------------|--|
| PENDING      | Awaiting approval   |  |
| PROCESSED    | Processing complete |  |
| SHIPPED      | Out for delivery    |  |
| PART-SHIPPED | Items on backorder  |  |
| COMPLETE     | Delivery complete   |  |

#### **My Orders**

| Order #   | Date       | Deliver To                                                                | Total  | Status    | Action     |               |
|-----------|------------|---------------------------------------------------------------------------|--------|-----------|------------|---------------|
| 000071687 | 29/11/2022 | C03319 Arrow County Supplies, Arrow County Supplies, Shrewsbury, SY3 9AE, | £36.88 | Processed | View Order | Reorder       |
| 000055920 | 04/01/2022 | C03319 Arrow County Supplies, Arrow County Supplies, Shrewsbury, SY3 9AE, | £97.75 | Processed | View Order | Reorder       |
| 000053404 | 01/09/2021 | C03319 Arrow County Supplies, Arrow County Supplies, Shrewsbury, SY3 9AE, | £51.24 | Cancelled | View Order | Reorder       |
|           |            |                                                                           |        |           | Show       | 10 ∨ per page |

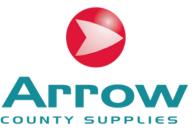

# **DOCUMENT DOWNLOAD**

You can access and download PDF copies of individual Purchase Orders and signed PODs via the 'My Orders' tab in your account dashboard.

Processed

Simply click the relevant text in blue to download your required document.

Alternatively, all documents can be accessed by contacting our Customer Response Team on response@arrowcounty.com

You can also access all data sheets and COSHH sheets for any product in the downloads tab on the page of the product you require (see page 10)

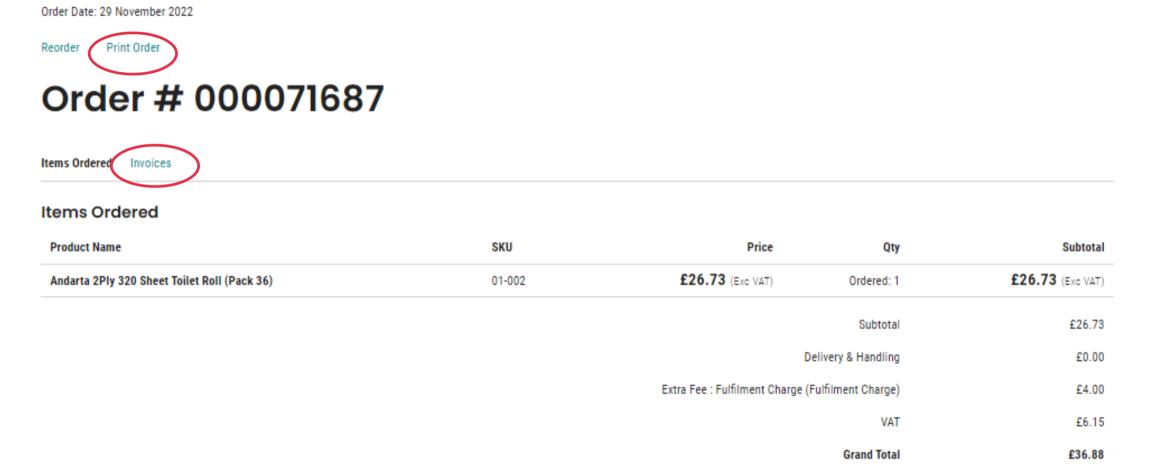

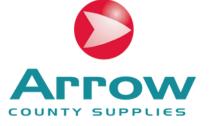

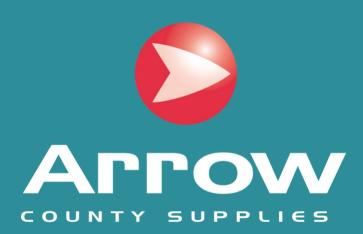

#### **ARROW COUNTY SUPPLIES**

Arrow House, Longden Road, Shrewsbury, SY3 9AE 01743 283 600 | response@arrowcounty.com | www.arrowcounty.com